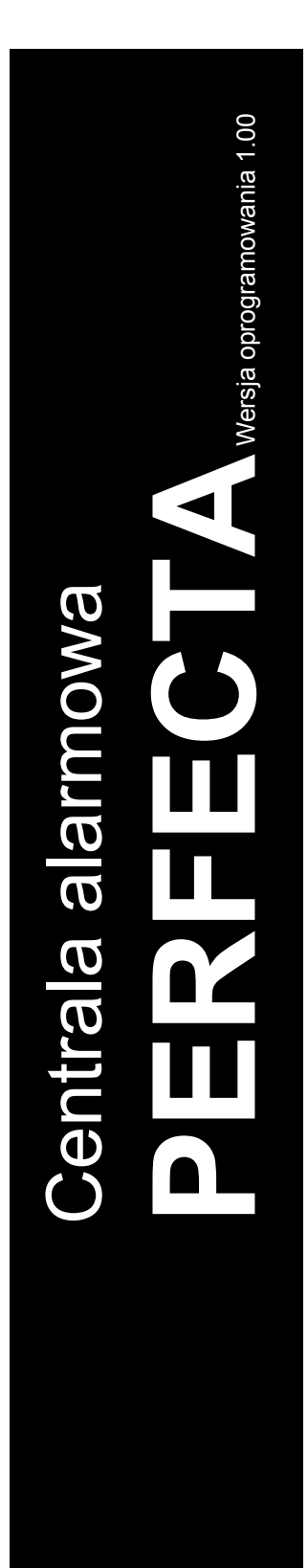

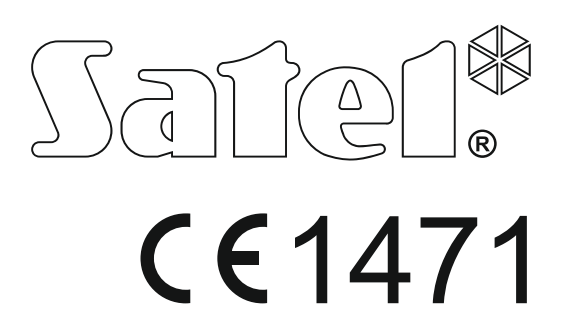

# **INSTRUKCJA UŻYTKOWNIKA**

SATEL sp. z o.o. ul. Budowlanych 66 80-298 Gdańsk POLSKA tel. 58 320 94 00 serwis 58 320 94 30 dz. techn. 58 320 94 20; 604 166 075 www.satel.pl

perfecta\_u\_pl 02/17

### **OSTRZEŻENIA**

Przed przystąpieniem do użytkowania centrali należy zapoznać się z niniejszą instrukcją w celu uniknięcia błędów, które mogą skutkować wadliwym działaniem sprzętu.

Wprowadzanie w urządzeniu jakichkolwiek modyfikacji, które nie są autoryzowane przez producenta, lub dokonywanie samodzielnych napraw skutkuje utratą uprawnień wynikających z gwarancji.

Właściwą ochronę zapewnia tylko sprawny system alarmowy, dlatego firma SATEL zaleca jego regularne testowanie.

System alarmowy nie zapobiegnie włamaniu, napadowi lub pożarowi, jednak w przypadku sytuacji alarmowej umożliwia podjęcie działań, które ograniczą potencjalne szkody (poinformowanie o alarmie przy pomocy sygnalizacji optycznej lub dźwiękowej, powiadomienie o alarmie odpowiednich służb itd.). Dzięki temu może odstraszać potencjalnych włamywaczy.

Firma SATEL stawia sobie za cel nieustanne podnoszenie jakości swoich produktów, co może skutkować zmianami w ich specyfikacji technicznej i oprogramowaniu. Aktualna informacja o wprowadzanych zmianach znajduje się na naszej stronie internetowej. Proszę nas odwiedzić: http://www.satel.pl

**Niniejszym SATEL sp. z o.o. deklaruje że urządzenie jest zgodne z zasadniczymi wymaganiami i innymi właściwymi postanowieniami Dyrektywy 1999/5/EC. Deklaracja zgodności jest dostępna pod adresem www.satel.eu/ce** 

**Hasła fabryczne: Hasło serwisowe: 12345 Hasło użytkownika 15: 1111** 

W instrukcji mogą wystąpić następujące symbole:

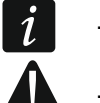

- uwaga,
- uwaga krytyczna.

### **SPIS TREŚCI**

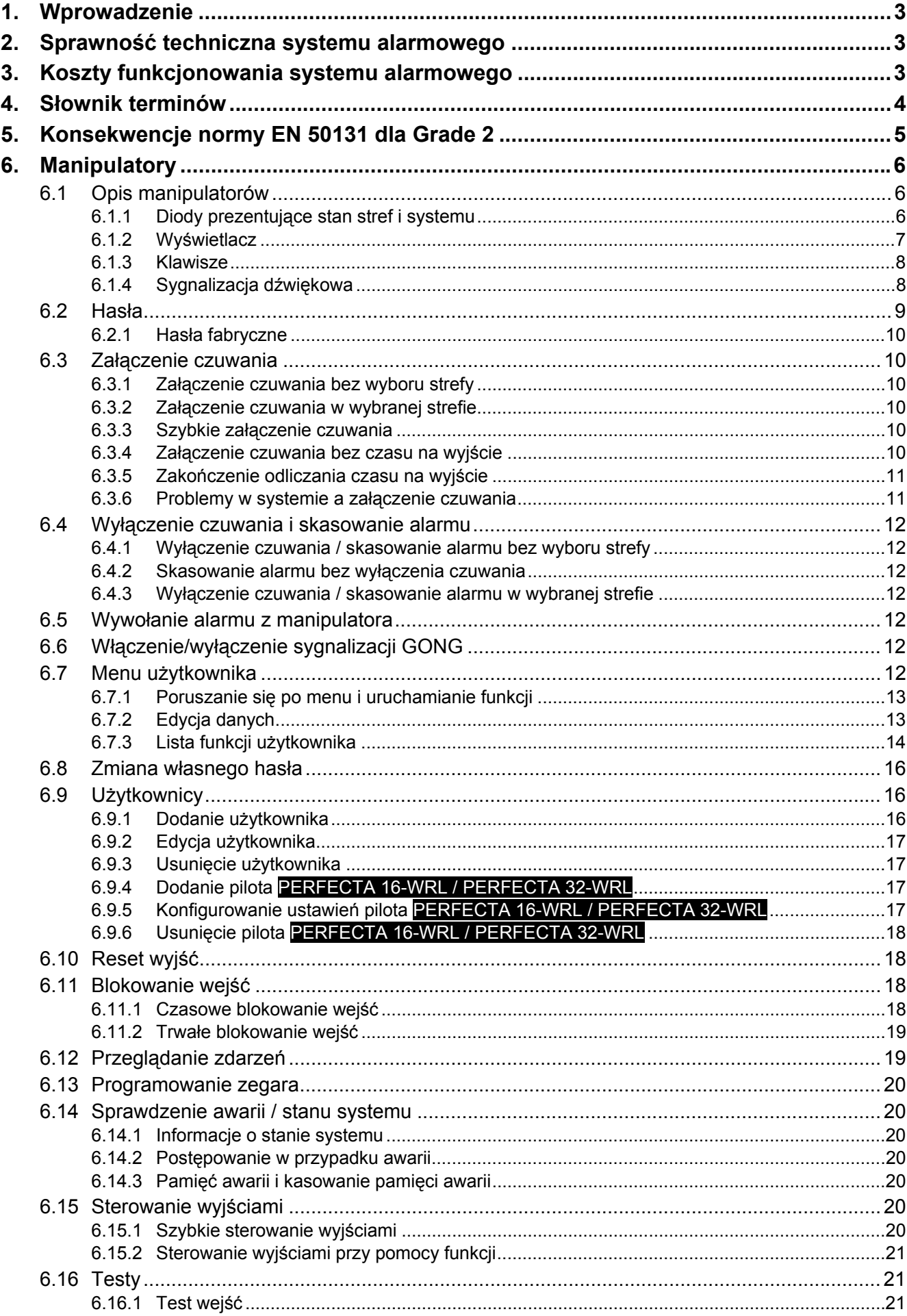

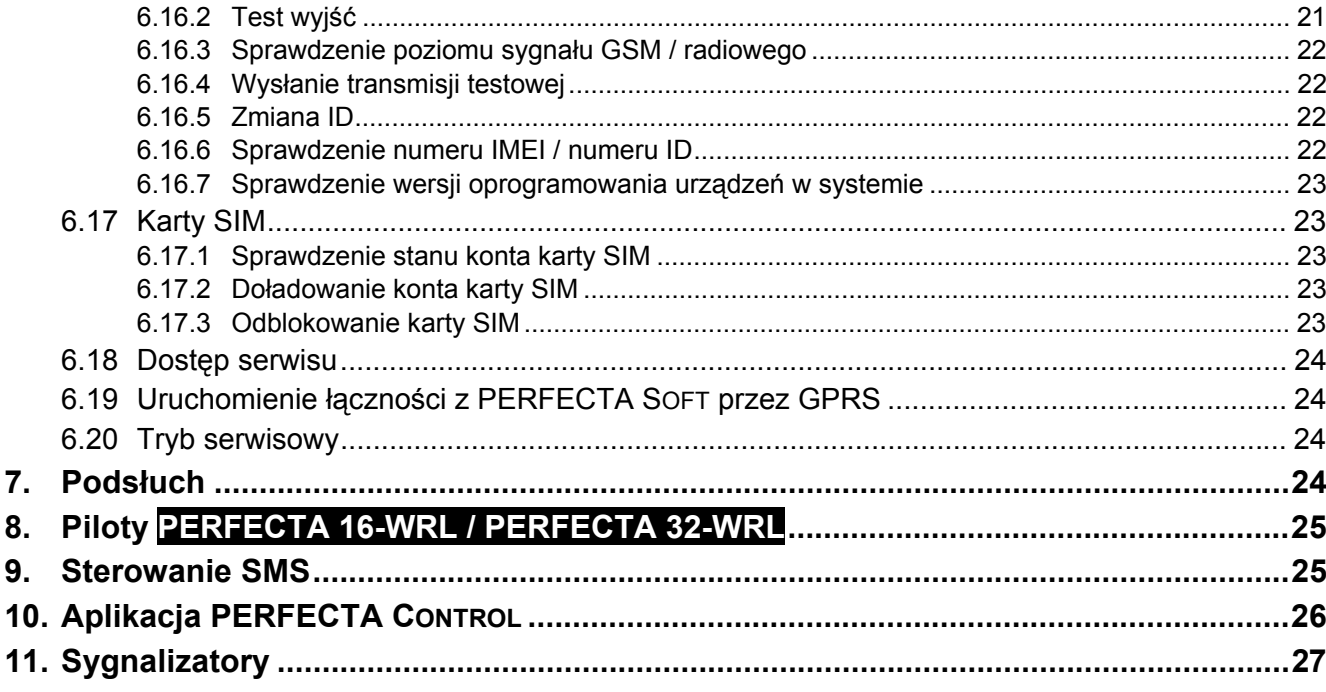

### <span id="page-4-0"></span>**1. Wprowadzenie**

Miło nam, że wybraliście Państwo oferowany przez nas produkt. Życzymy zadowolenia z dokonanego wyboru i pragniemy zapewnić, że zawsze jesteśmy gotowi służyć fachową pomocą i informacją na temat naszych produktów.

Firma SATEL sp. z o.o. jest producentem szerokiej gamy urządzeń dedykowanych do stosowania w systemach alarmowych. Dodatkowe informacje na ich temat można uzyskać na stronie internetowej **www.satel.pl** lub w punktach sprzedaży oferujących nasze produkty.

*Zaleca się, aby instalator przygotował własną instrukcję obsługi systemu alarmowego, który zainstalował. Powinna ona uwzględniać wszystkie zmiany i modyfikacje w stosunku do ustawień fabrycznych.* 

*Instalator powinien przeszkolić użytkowników z zasad obsługi systemu alarmowego.* 

### <span id="page-4-1"></span>**2. Sprawność techniczna systemu alarmowego**

Niesprawność jakiegokolwiek elementu systemu alarmowego skutkuje zmniejszeniem poziomu ochrony. Tymczasem urządzenia montowane na zewnątrz (np. sygnalizatory zewnętrzne) wystawione są na niekorzystny wpływ czynników atmosferycznych. Podczas burz, na skutek wyładowań atmosferycznych, na uszkodzenia narażone są urządzenia podłączone do instalacji elektrycznej.

Centrala alarmowa jest wyposażona w szereg zabezpieczeń i automatycznych funkcji diagnostycznych testujących sprawność systemu. W przypadku wykrycia awarii, informuje o niej dioda w manipulatorze. **Należy natychmiast reagować na taką sytuację i w razie konieczności konsultować się z instalatorem.**

Dodatkowo, w centrali dostępne są funkcje służące do testowania systemu alarmowego. Pozwalają one sprawdzić, czy prawidłowo działają czujki, sygnalizatory, komunikator GSM/GPRS itp. **Tylko regularne testowanie i kontrola systemu alarmowego pozwalają zachować wysoki poziom ochrony przed włamaniem.**

Zalecane jest, aby instalator, na zlecenie użytkownika, przeprowadzał okresowe konserwacje systemu alarmowego.

W interesie użytkownika jest przewidzenie i zaplanowanie zasad postępowania, gdy centrala zasygnalizuje alarm. Istotna jest umiejętność zweryfikowania alarmu i określenia jego źródła oraz podjęcie odpowiednich działań (np. ewakuacja w przypadku alarmu pożarowego).

### <span id="page-4-2"></span>**3. Koszty funkcjonowania systemu alarmowego**

Centrala alarmowa może informować użytkowników oraz stację monitorującą o stanie chronionego obiektu. Realizacja tych funkcji oznacza koszty finansowe. Wysokość ponoszonych kosztów zależy od ilości wysyłanych informacji. Awaria lub niewłaściwy sposób zaprogramowania centrali mogą spowodować wzrost kosztów (wykonywanie nadmiernej liczby połączeń).

Należy poinformować instalatora, co jest priorytetem: przekazanie informacji za wszelką cenę, czy zapobieganie nadmiernym kosztom. Przykładowo, kiedy nie udało się przesłać kodu zdarzenia do stacji monitorującej, centrala może wielokrotnie i co kilka minut próbować wysłać kod albo zaniechać prób wysłania kodu do czasu wystąpienia kolejnego zdarzenia.

 $\dot{1}$ 

### <span id="page-5-0"></span>**4. Słownik terminów**

- **Alarm** reakcja systemu alarmowego na wykrycie przez czujki intruza na obszarze chronionym lub na inne zdarzenie w ramach obszaru chronionego (np. zbicie szyby, wykrycie gazu itp.). Alarm może być sygnalizowany w manipulatorach i przy pomocy sygnalizatorów (przez zdefiniowany czas lub do czasu skasowania alarmu). Informacja o alarmie może też zostać wysłana do stacji monitorującej lub do użytkownika.
- **Alarm medyczny**  alarm wywoływany przy pomocy przycisku lub z manipulatora w przypadku potrzeby wezwania pomocy medycznej.
- **Alarm napadowy**  alarm wywoływany przy pomocy przycisku napadowego lub z manipulatora w przypadku napadu.
- **Alarm ostrzegawczy** w niektórych sytuacjach, kiedy spełnione są kryteria alarmu, system alarmowy nie podejmuje od razu wszystkich działań przewidzianych na wypadek alarmu. Zostają one opóźnione, a reakcja systemu ogranicza się do sygnalizowania alarmu ostrzegawczego w manipulatorach lub na sygnalizatorach wewnętrznych. Dzięki temu użytkownik, który popełnił błąd wchodząc do obszar chronionego (nie wyłączył czuwania), ma dodatkowy czas na wyłączenie czuwania. Dokładniejsze informacje o sytuacjach, w których alarm ostrzegawczy poprzedzi alarm, należy uzyskać od instalatora.
- **Alarm pożarowy**  alarm wywoływany przez czujki pożarowe lub z manipulatora w przypadku pożaru.
- **Alarm sabotażowy**  reakcja systemu alarmowego na otwarcie obudowy urządzenia wchodzącego w skład systemu alarmowego, oderwanie urządzenia od ściany, przecięcie kabli systemu alarmowego itp. Działania podejmowane przez system alarmowy mogą być analogiczne, jak w przypadku alarmu, jednak w przypadku wystąpienia alarmu sabotażowego wskazane może być wezwanie instalatora, aby dokonał przeglądu.
- **Blokowanie wejścia** procedura zapobiegająca wywołaniu alarmu przez wybrane wejście w czasie czuwania. Naruszenia wejścia będą przez centralę ignorowane.
- **Czas na wejście** czas odliczany od momentu wejścia do chronionego obszaru, pozwalający wyłączyć czuwanie w strefie przed wywołaniem alarmu.
- **Czas na wyjście** czas odliczany od momentu rozpoczęcia procedury załączenia czuwania w strefie, pozwalający na opuszczenie chronionego obszaru bez wywołania alarmu.
- **Czujka** podstawowy element systemu alarmowego, który analizuje otoczenie i w razie wystąpienia sytuacji uznawanej za zagrożenie przekazuje odpowiednie informacje do centrali alarmowej (np. czujki ruchu w przypadku zarejestrowania ruchu, czujki magnetyczne w przypadku otwarcia drzwi lub okna, czujki zbicia szyby w przypadku zbicia szyby, czujki gazu w przypadku wykrycia gazu itd.).
- **Czuwanie** stan systemu alarmowego, w którym naruszenie wejścia wywoła alarm.
- **Czuwanie pełne** stan, w którym czuwają wszystkie wejścia należące do strefy.
- **Czuwanie nocne** stan, w którym czuwają tylko niektóre, wskazane przez instalatora, www.men.com com, mencym czastyczych powinien wskazać te wejścia, które mają czuwać, kiedy użytkownik/użytkownicy przebywają w chronionym obszarze, ale nie ma ryzyka ich naruszenia przez użytkownika/użytkowników w nocy. Jeśli instalator nie wskaże żadnych wejść, użytkownik nie będzie mógł załączyć tego typu czuwania.
- **Czuwanie dzienne** stan, w którym czuwają tylko niektóre, wskazane przez instalatora, wejścia w strefie. Instalator powinien wskazać te wejścia, które mają czuwać, kiedy użytkownik/użytkownicy przebywają w chronionym obszarze, ale nie ma ryzyka ich naruszenia przez użytkownika/użytkowników w ciągu dnia. Jeśli instalator nie wskaże żadnych wejść, użytkownik nie będzie mógł załączyć tego typu czuwania.
- **Droga wejścia** trasa, którą musi pokonać użytkownik po wejściu do obszaru chronionego, zanim będzie mógł wyłączyć czuwanie. Zazwyczaj jest identyczna z drogą wyjścia.
- **Droga wyjścia** trasa, którą musi pokonać użytkownik po załączeniu czuwania, zanim opuści obszar chroniony. Zazwyczaj jest identyczna z drogą wejścia.
- **Hasło** ciąg cyfr, który służy do autoryzacji użytkownika i pozwala obsługiwać system alarmowy z manipulatora.
- **Hasło serwisowe** hasło, które pozwala uzyskać dostęp do trybu serwisowego oraz niektórych funkcji w menu użytkownika.
- **Instalator** osoba, która instalowała system alarmowy i go oprogramowała.
- **Monitoring** informowanie stacji monitorującej o zdarzeniach, które miały miejsce w systemie alarmowym. Informacia o wystapieniu zdarzenia może być przekazywana za pośrednictwem GSM/GPRS. Firmy oferujące usługę monitorowania systemu alarmowego podejmują się interwencji w przypadku wystąpienia określonych zdarzeń (np. alarmu, awarii itp.).
- **Naruszenie wejścia**  zmiana stanu wejścia na inny od zdefiniowanego dla normalnego (np. w konsekwencji wykrycia ruchu przez czujkę ruchu, wykrycia gazu przez czujkę gazu itd.).
- **Obszar chroniony** obszar nadzorowany przez czujki wchodzące w skład systemu alarmowego.
- **Serwis**  osoba zajmująca się kontrolowaniem sprawności zainstalowanego systemu alarmowego i jego elementów oraz usuwaniem ewentualnych problemów. Obowiązki te może pełnić instalator lub osoba przez niego wskazana.
- **Strefa** wydzielona część obszaru chronionego złożona z pewnej liczby wejść. Podział na strefy umożliwia ograniczenie dostępu do części obiektu dla wybranych użytkowników oraz załączanie/wyłączanie czuwania tylko w części obszaru chronionego.
- **Sygnalizator** urządzenie, które przy pomocy sygnalizacji akustycznej lub optycznej informuje o alarmie lub innych zdarzeniach w systemie alarmowym.
- **Użytkownik** osoba, która może obsługiwać system alarmowy posługując się manipulatorem, pilotem itp.
- **Wejście 1.** wydzielona część obszaru chronionego, która może być nadzorowana przez czujkę. **2.** zaciski na płycie elektroniki centrali lub ekspandera, do których podłączyć można czujkę lub inne urządzenie, którego stan ma być nadzorowany (przycisk napadowy, styk sabotażowy sygnalizatora, wyjście zasilacza informujące o braku zasilania 230 V AC itd.).
- **Wejście alarmowe** wejście, którego naruszenie może skutkować alarmem. Wejścia alarmowe mogą być **natychmiastowe** (naruszenie od razu wywoła alarm) lub **opóźnione** (naruszenie wywoła alarm dopiero po upływie określonego czasu np. czasu na wejście).

### <span id="page-6-0"></span>**5. Konsekwencje normy EN 50131 dla Grade 2**

Jeżeli instalator skonfigurował system alarmowy zgodnie z wymaganiami normy EN 50131 dla Grade 2:

- 1. Hasła użytkowników powinny mieć co najmniej 5 znaków.
- 2. Ograniczona jest liczba informacji przekazywanych w manipulatorach przy pomocy diod LED, wyświetlacza i sygnalizacji dźwiękowej.
- 3. Niedostępne jest szybkie załączenie czuwania z manipulatora (bez wprowadzenia hasła).
- 4. Załączenie czuwania może być niemożliwe, jeśli ma miejsce jedna z sytuacji określonych w normie (naruszenie wejścia, awaria).

Wpływ wymagań normy na użytkowanie centrali został opisany szczegółowo dalej.

<span id="page-7-0"></span>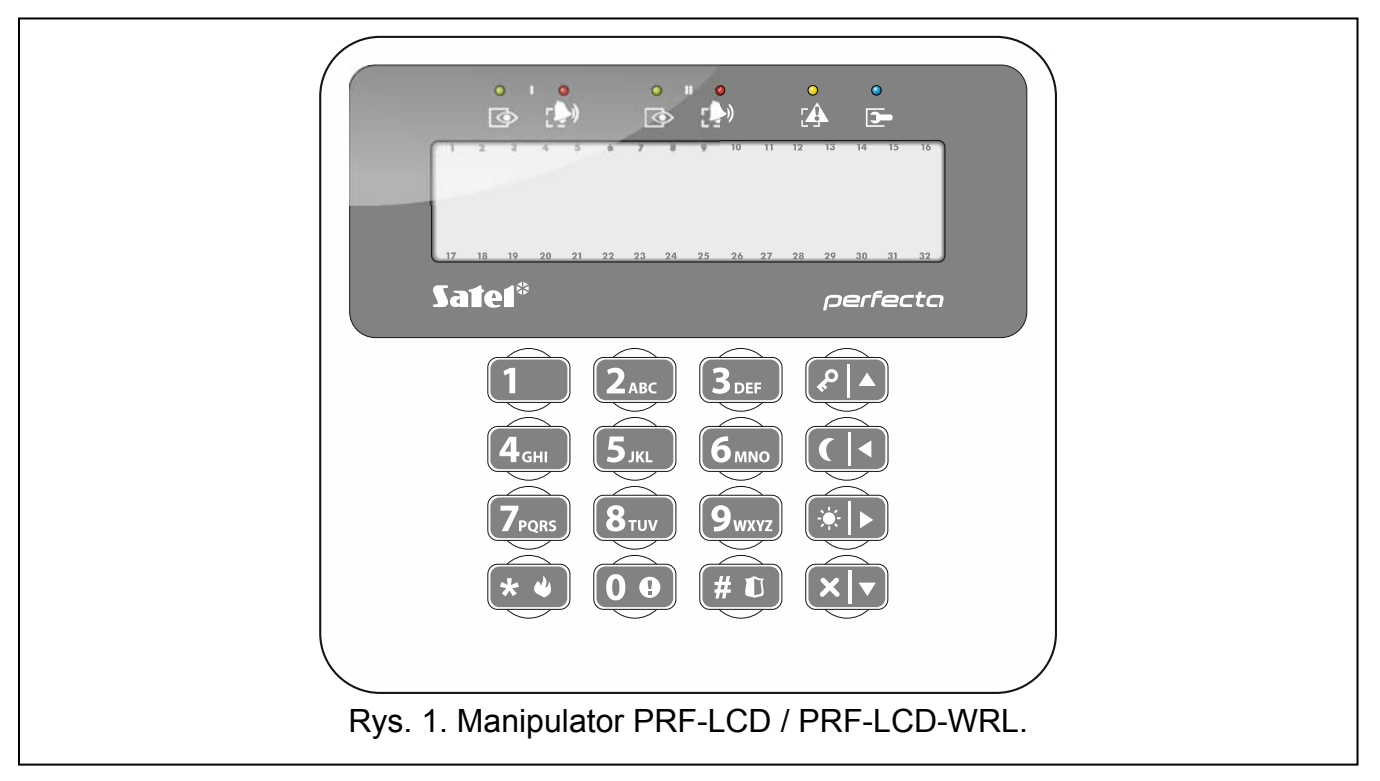

Centralę alarmową możesz obsługiwać przy pomocy manipulatora przewodowego (PRF-LCD) lub bezprzewodowego (PRF-LCD-WRL – obsługiwany przez centrale PERFECTA 16-WRL i PERFECTA 32-WRL). Reakcja manipulatora przewodowego na działania użytkownika jest szybsza, niż manipulatora bezprzewodowego. Jeżeli manipulator bezprzewodowy jest nieużywany przez 20 sekund, przechodzi w tryb nieaktywny. W trybie nieaktywnym wyświetlacz jest wyłączony, a podświetlenie, sygnalizacja na diodach LED i sygnalizacja dźwiękowa nie działają.

*W systemie alarmowym powinien być co najmniej jeden manipulator.* 

### <span id="page-7-1"></span>**6.1 Opis manipulatorów**

### <span id="page-7-2"></span>**6.1.1 Diody prezentujące stan stref i systemu**

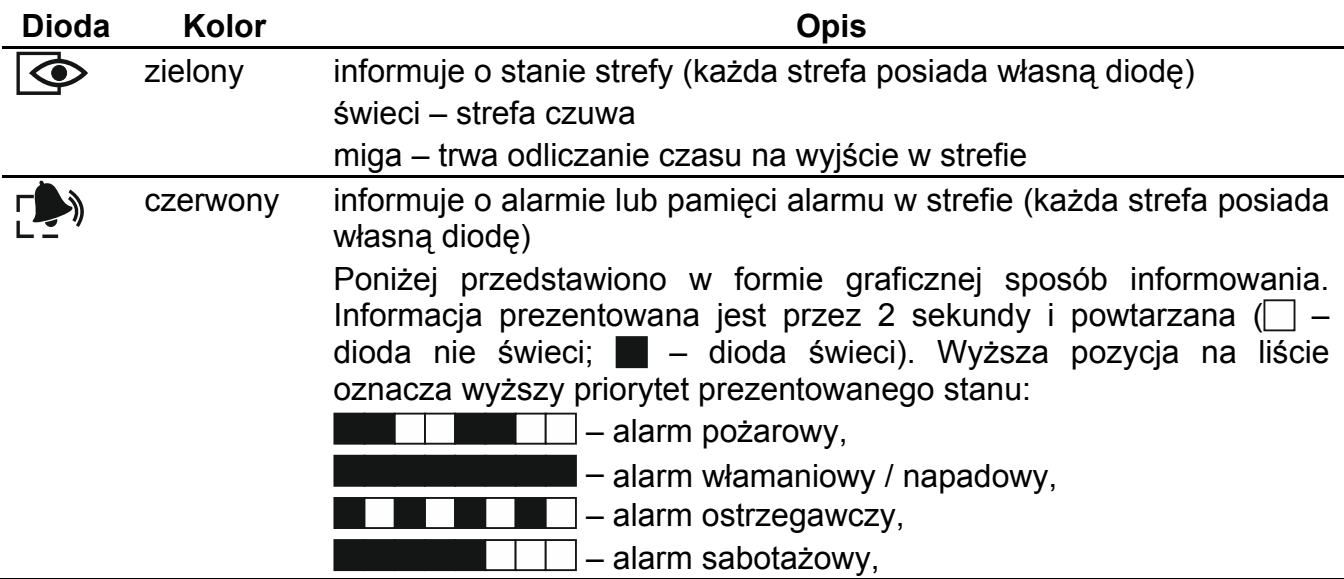

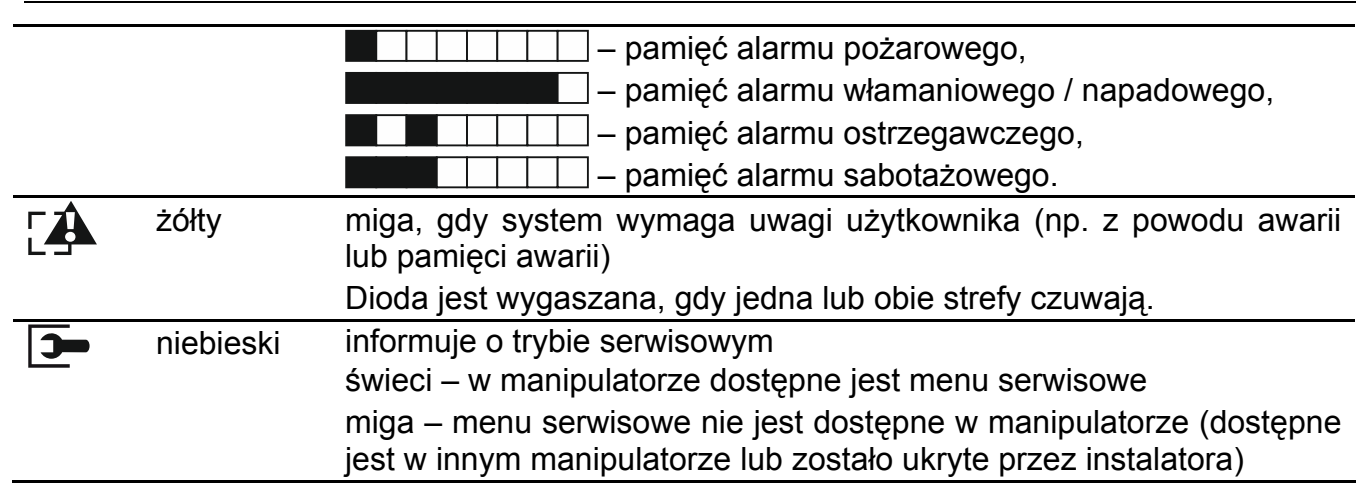

 $\boldsymbol{i}$ *Informacja o czuwaniu może być wygaszana po czasie zdefiniowanym przez instalatora. Po wprowadzeniu hasła i naciśnieciu klawisza*  $\star \cdot \cdot$ ) *informacja o czuwaniu jest ponownie wyświetlana.* 

*Jeżeli instalator włączył opcję globalną GRADE 2:* 

- *diody informują o alarmach dopiero po wprowadzeniu hasła i naciśnięciu ,*
- *miganie diody* [ $\triangle$  oznacza, że w systemie jest awaria, są zablokowane wejścia lub *miał miejsce alarm.*

#### <span id="page-8-0"></span>**6.1.2 Wyświetlacz**

Wyświetlacz przekazuje szereg informacji, ułatwiając komunikację między systemem alarmowym a użytkownikiem. Instalator określa sposób podświetlania wyświetlacza i wybiera informacje, które prezentowane są na wyświetlaczu.

Wyświetlacz może pracować w trybie normalnym lub w trybie prezentowania stanu wejść (przełączanie przy pomocy klawisza  $(9_{wxx})$ . W trybie normalnym w górnej linii wyświetlacza znajduje się data i czas (format określa instalator) lub nazwa manipulatora. W trybie prezentowania stanu wejść wyświetlane są symbole ilustrujące stan wejść (jeżeli ustawienia centrali nie przewidują obecności czujki na wejściu, jego stan nie jest wyświetlany). Liczby wokół wyświetlacza odpowiadają numerom wejść. Symbole ilustrują następujące stany wejść (wyższa pozycja na liście oznacza wyższy priorytet):

- blokada czasowa (niewyświetlany, gdy czuwa),
- $\mathbf{E}$  blokada trwała (niewyświetlany, gdy czuwa),
- $! -$  jako pierwsze wywołało alarm,
- alarm pożarowy,
- $H$  alarm,
- $\overline{\mathbf{S}}$  alarm sabotażowy,
- $\blacksquare$  sabotaż (wejście typu 2EOL),
- $\blacksquare$  naruszenie,
- pamięć alarmu pożarowego,
- $\equiv$  pamięć alarmu,
- $\equiv$  pamięć alarmu sabotażowego,
- $-$  stan normalny.

*Ustal z instalatorem, czy tryb prezentowania stanu wejść jest dostępny.* 

Manipulator wyświetla komunikaty o (wyższa pozycja na liście oznacza wyższy priorytet):

- alarmie,
- odliczaniu czasu na wejście,
- odliczaniu czasu na wyjście,
- pamięci alarmu.

*Komunikaty o alarmie i pamięci alarmu nie są wyświetlane, jeżeli instalator włączył opcję GRADE 2.* 

#### <span id="page-9-0"></span>**6.1.3 Klawisze**

Klawisze oznaczone cyframi i literami umożliwiają wprowadzanie hasła, a także danych podczas korzystania z manipulatora.

Inne funkcje tych klawiszy oraz podstawowe funkcje pozostałych klawiszy opisane są niżej.

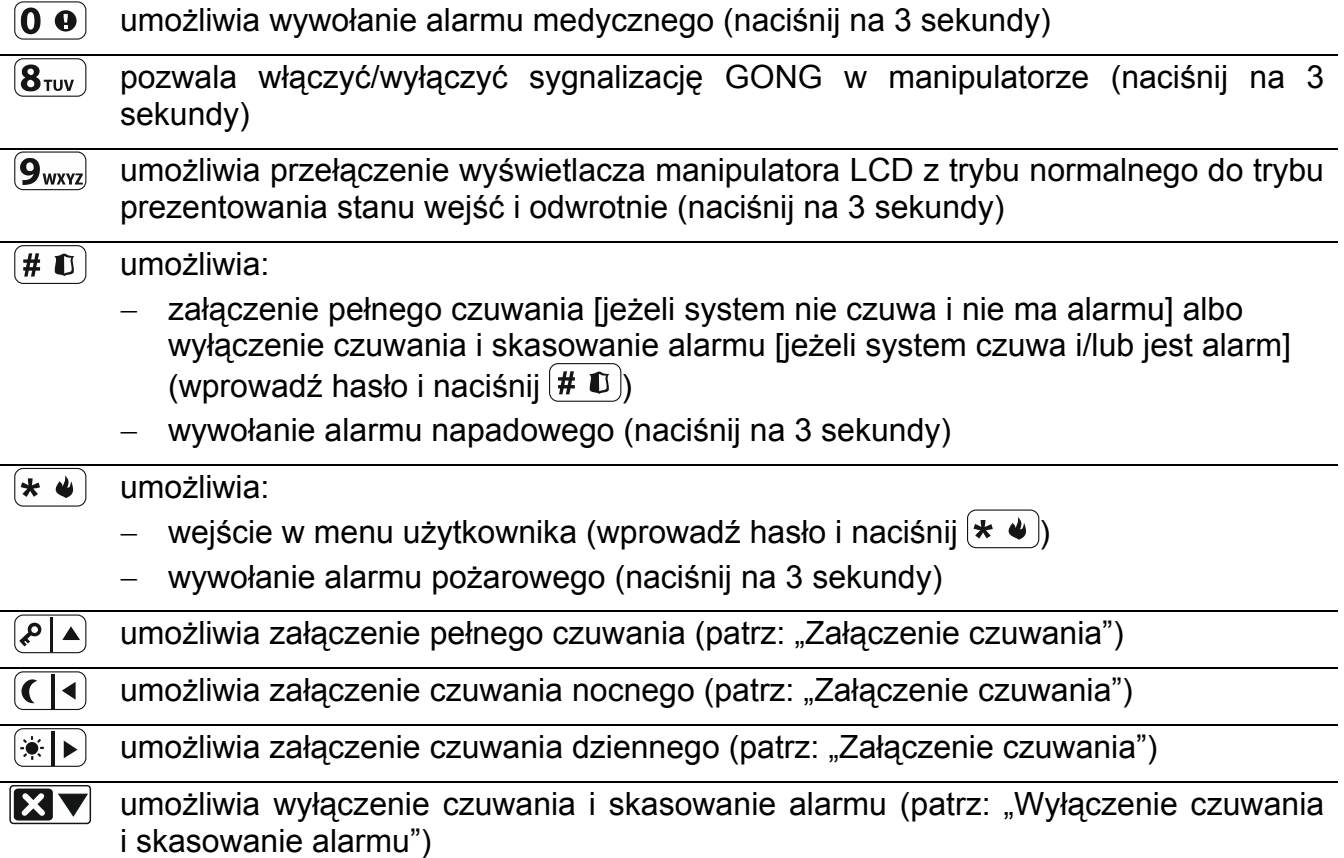

### <span id="page-9-1"></span>**6.1.4 Sygnalizacja dźwiękowa**

*Instalator może wyłączyć sygnalizację dźwiękową.* 

#### **Dźwięki generowane w trakcie obsługi**

**1 krótki dźwięk** – naciśnięcie dowolnego klawisza z cyfrą.

- **3 krótkie dźwięki**  potwierdzenie:
	- rozpoczęcia procedury załączenia czuwania (w strefie jest czas na wyjście) lub załączenia czuwania (w strefie nie ma czasu na wyjście),
	- wyłączenia czuwania i/lub skasowania alarmu,
	- wyboru strefy, w której ma zostać załączone lub wyłączone czuwanie i skasowany alarm – manipulator w takim przypadku oczekuje na podanie hasła,
	- wyłączenia wyjścia,

- wyłączenia sygnalizacji GONG w manipulatorze przy pomocy klawisza  $(8_{\text{rw}})$
- przełączenia wyświetlacza z trybu normalnego w tryb prezentowania stanu wejść i odwrotnie przy pomocy klawisza  $[9_{\text{wxyz}}]$ .
- **4 krótkie i 1 długi dźwięk**  potwierdzenie:
	- włączenia wyjścia,
	- włączenia sygnalizacji GONG w manipulatorze przy pomocy klawisza  $(8_{\text{rw}})$ .
- **2 długie dźwięki** nieprawidłowe hasło lub naciśnięcie  $(* \cdot)$  niepoprzedzone wprowadzeniem hasła lub wybraniem strefy.
- **3 długie dźwięki** odmowa wykonania polecenia (użytkownik nie posiada odpowiednich uprawnień lub funkcja jest niedostępna).

#### **Dźwięki generowane w trakcie programowania**

- **1 krótki dźwięk** naciśnięcie dowolnego klawisza z cyfrą.
- **2 krótkie dźwięki** wejście w menu użytkownika, wejście w podmenu lub uruchomienie funkcji.
- **3 krótkie dźwięki** wyjście z funkcji serwisowej po naciśnięciu  $(H \mathbf{D})$ .
- **4 krótkie i 1 długi dźwięk** zakończenie funkcji użytkownika po naciśnięciu (# 0) lub zakończenie trybu serwisowego.
- **2 długie dźwięki** wyjście z funkcji po naciśnięciu (**\*** ♦) lub funkcja niedostępna.

#### **Sygnalizacja zdarzeń**

*Sygnalizowane są tylko te zdarzenia, które wybrał instalator.* 

*Czas trwania sygnalizacji alarmowej określa instalator.* 

*Jeżeli instalator włączył opcję GRADE 2, manipulator nie sygnalizuje dźwiękiem awarii i alarmów.* 

**5 krótkich dźwięków** – naruszenie wejścia (sygnalizacja GONG).

- **Długi dźwięk co 3 sekundy, a następnie seria krótkich dźwięków przez 10 sekund**
- **i 1 długi dźwięk** odliczanie czasu na wyjście (jeżeli czas jest krótszy niż 10 sekund, wygenerowana zostanie jedynie końcowa sekwencja krótkich dźwięków).

**2 krótkie dźwięki co sekundę** – odliczanie czasu na wejście.

**2 krótkie dźwięki co 3 sekundy** – sygnalizacja awarii.

**Krótki dźwięk co 0,5 sekundy** – alarm ostrzegawczy.

**Dźwięk ciągły** – alarm.

**Długi dźwięk co sekundę** – alarm pożarowy.

### <span id="page-10-0"></span>**6.2 Hasła**

Obsługa systemu alarmowego przy pomocy manipulatora jest możliwa po wprowadzeniu hasła. Tylko niektóre funkcje mogą być uruchamiane bez wprowadzenia hasła.

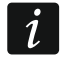

*Nie udostępniaj swojego hasła innym osobom.* 

*Trzykrotne użycie nieprawidłowego hasła może zablokować manipulator na 90 sekund.* 

### <span id="page-11-0"></span>**6.2.1 Hasła fabryczne**

Fabrycznie w centrali zaprogramowane są następujące hasła:

#### **o użytkownika 15: 1111 hasł**

#### **hasło serwisowe: 12345**

![](_page_11_Picture_6.jpeg)

**mienić przed rozpoczęciem użytkowania systemu Hasła fabryczne należy z alarmowego (patrz: "Zmiana wł[asnego has](#page-12-2)ła").** 

### <span id="page-11-1"></span>**6.3 Załączenie czuwania**

Wykonanie opisanych niżej czynności rozpoczyna procedurę załączenia czuwania. Procedura ta kończy się, gdy kończy się czas na wyjście (jeśli kończy się powodzeniem, zostaje załączone czuwanie – patrz też "Niepowodzenie procedury załączania czuwania"). Jeżeli czas na wyjście jest równy 0, czuwanie jest załączane natychmiast.

![](_page_11_Picture_10.jpeg)

*lub nocne można załączyć, jeżeli instalator określił, które wejścia Czuwanie dzienne mają być aktywne w tym trybie czuwania.* 

*Gdy odliczany jest czas na wyjście, możesz opuścić strefę drogą wyjścia bez wywołania alarmu.* 

#### <span id="page-11-2"></span>6.3.1 Załączenie czuwania bez wyboru strefy

Wpro wadź hasło, a następnie naciśnij:

- $\left[\bigotimes_{i=1}^{\infty} \bullet \right]$  żeby załączyć pełne czuwanie,
- $\boxed{\ast}$  żeby załączyć czuwanie dzienne,
- $\left( \mathbf{\mathcal{C}} \right)$  żeby załączyć czuwanie nocne.

W strefach, do których masz dostęp, rozpocznie się procedura załączenia czuwania.

#### <span id="page-11-3"></span>**6.3.2 Załączenie czuwania w wybranej strefie**

- 1. Wybierz strefę, w której ma zostać załączone czuwanie (naciśnij jeden z klawiszy:  $(1)$ strefa 1;  $2_{ABC}$  - strefa 2).
- 2. Wybierz typ czuwania, który ma zostać załączony (naciśnij jeden z klawiszy:  $\sqrt{2}$  pełne czuwanie;  $\overline{(*)}$  - czuwanie dzienne;  $\overline{(\cdot)}$  - czuwanie nocne). Zacznie migać podświetlenie klawiszy, sygnalizując oczekiwanie na podanie hasła.
- 3. Wprowadź hasło.
- 4. Naciśnij  $\left(\#\ \mathbf{0}\right)$  albo ponownie klawisz wyboru typu czuwania.
- 5. W wybranej strefie rozpocznie się procedura załączenia czuwania.

*Gdy dostępne jest szybkie załączanie czuwania, kroki 3 i 4 są pomijane.* 

### <span id="page-11-4"></span>**6.3.3 Szybkie załączenie czuwania**

Instalator może zezwolić na załączanie czuwania bez wprowadzania hasła.

- 1. Wybierz strefę/strefy, gdzie ma zostać załączone czuwanie (naciśnij jeden z klawiszy:  $\overline{1}$  - strefa 1;  $\overline{2_{\text{ABC}}}$  - strefa 2;  $\overline{3_{\text{DEF}}}$  lub  $\overline{0 \cdot 9}$  - obie strefy).
- 2. Wybierz typ czuwania, który ma zostać załączony (naciśnij jeden z klawiszy:  $\sqrt{2}$  pełne czuwanie;  $\overrightarrow{(*)}$  - czuwanie dzienne;  $\overrightarrow{(-)}$  - czuwanie nocne).
- 3. W strefie / strefach rozpocznie się procedura załączenia czuwania.

### <span id="page-11-5"></span>**6.3.4 Załączenie czuwania bez czasu na wyjście**

Jeżeli w strefie nie ma nikogo lub nikt nie opuszcza strefy w przypadku czuwania dziennego lub nocnego, możesz załączyć czuwanie w strefie bez czasu na wyjście (nie będzie

sygnalizacji towarzyszącej odliczaniu czasu na wyjście). Podczas załączania czuwania w jeden z opisanych wyżej sposobów, klawisz wyboru typu czuwania ( $\left( P \mid A \right)$ ,  $\left( \cdot \mid P \right)$  lub  $\left( \left\{ A \right\} \right)$ przytrzymaj przez około 3 sekundy. Czas na wyjście nie będzie odliczany.

### <span id="page-12-0"></span>**6.3.5 Zakończenie odliczania czasu na wyjście**

Gdy trwa odliczanie czasu na wyjście, możesz zakończyć odliczanie, skracając w ten sposób czas na wyjście. Naciśnij  $\left( P \right)$   $\left( \cdot \right)$  lub  $\left( \left( \cdot \right)$  na około 3 sekundy (nie ma znaczenia, który klawisz naciśniesz).

### <span id="page-12-1"></span>**6.3.6 Problemy w systemie a załączenie czuwania**

System alarmowy może zostać tak skonfigurowany, aby podczas załączania czuwania centrala sprawdzała, czy nie występują problemy uniemożliwiające załączenie czuwania. Problemy uniemożliwiające załączenie czuwania to:

- w strefie jest naruszone co najmniej jedno wejście, które nie może być naruszone w czasie załączania czuwania (instalator włączył dla wejścia opcję KONTROLUJ PRZY ZAŁ. CZUWANIA),
- w strefie jest naruszone co najmniej jedno wejście alarmowe poza drogą wyjścia,
- w strefie jest zablokowane wejście,
- w strefie jest sabotaż,
- w systemie jest awaria.

Sprawdzenie może mieć miejsce dwukrotnie:

- przed rozpoczęciem procedury załączania czuwania,
- po odliczeniu czasu na wyjście.

### **Brak gotowości i wymuszenie załączenia czuwania**

Jeżeli próbujesz załączyć czuwanie w strefie, ale procedura załączania czuwania nie rozpoczyna się, tylko wyświetlany jest komunikat "Brak gotowości", oznacza to, że występują problemy uniemożliwiające załączenie czuwania.

Gdy wyświetlany jest komunikat "Brak gotowości 1=Zał. 2=Sprawdź", możesz:

- nacisnąć  $(* \cdot)$ , aby zrezygnować z załączenia czuwania,
- nacisnąć  $(1)$ , aby wymusić załączenie czuwania,
- nacisnąć  $(2_{ABC})$ , aby sprawdzić, co uniemożliwiło rozpoczęcie procedury załączenia czuwania.

### Gdy wyświetlany jest komunikat "Brak gotowości 2=Sprawdź", możesz:

- nacisnąć  $(* \cdot)$ , aby zrezygnować z załączenia czuwania,
- nacisnąć  $(2_{\text{ABC}})$ , aby sprawdzić, co uniemożliwiło rozpoczęcie procedury załączenia czuwania.

Po naciśnięciu  $( \mathbf{2}_{\texttt{ABC}} )$ , jeżeli przyczyn uniemożliwiających załączenie czuwania jest kilka, listę możesz przewijać przy pomocy  $\lfloor \mathbf{x} \rfloor$  lub  $\lfloor e \rfloor$  Naciśnij  $\lfloor \mathbf{x} \rfloor$  dby wrócić do komunikatu "Brak gotowości".

![](_page_12_Picture_24.jpeg)

*Jeżeli wymuszenie załączenia czuwania jest niedostępne, czuwanie będzie można załączyć dopiero po usunięciu przyczyn, które uniemożliwiły rozpoczęcie procedury załączenia czuwania.* 

### <span id="page-12-2"></span>**Niepowodzenie procedury załączania czuwania**

Jeżeli po odliczeniu czasu na wyjście czuwanie nie zostanie załączone, oznacza to, że występują problemy, których nie było przed rozpoczęciem odliczania czasu na wyjście. Ograniczenie takie mogą narzucać normy np. EN 50131 dla Grade 2.

### <span id="page-13-0"></span>**6.4 Wyłączenie czuwania i skasowanie alarmu**

Jeżeli strefa czuwa i został w niej wywołany alarm, wyłączenie czuwania oznacza równoczesne skasowanie alarmu.

#### <span id="page-13-1"></span>**6.4.1 Wyłączenie czuwania / skasowanie alarmu bez wyboru strefy**

Wprowadź hasło, a następnie naciśnij  $\boxed{\textbf{x}|\textbf{v}}$ . W strefach, do których masz dostęp, zostanie wyłączone czuwanie / skasowany alarm.

### <span id="page-13-2"></span>**Skasowanie alarmu bez wyłączenia czuwania 6.4.2**

Jeżeli strefa czuwa i chcesz skasować alarm bez wyłączenia czuwania, wprowadź hasło, a następnie naciśnij  $\left( P \right)$  (\*  $\left| P \right|$ ) lub ( $\left( \left| \cdot \right| \right)$  (nie ma znaczenia, który klawisz naciśniesz). W strefach, do których masz dostęp, zostanie skasowany alarm.

![](_page_13_Picture_8.jpeg)

*ez wyłączenia czuwania. Alarmu ostrzegawczego nie można skasować b*

#### <span id="page-13-3"></span>**6.4.3 Wyłączenie czuwania / skasowanie alarmu w wybranej strefie**

- 1. Wybierz strefę, w której ma zostać wyłączone czuwanie i/lub skasowany alarm (naciśnij jeden z klawiszy:  $(1 \quad)$  - strefa 1;  $(2_{ABC})$  - strefa 2).
- 2. Naciśnij  $\overline{X|Y}$ . Zacznie migać podświetlenie klawiszy, sygnalizując oczekiwanie na podanie hasła.
- 3. Wprowadź hasło.
- 4. Naciśnij  $(\times | \cdot)$  albo  $(\# \mathbb{D})$ .
- 5. W wybranej strefie zostanie wyłączone czuwanie / skasowany alarm.

### <span id="page-13-4"></span>**6.5 Wywołanie alarmu z manipulatora**

Instalator może zezwolić na wywoływanie alarmów z manipulatora. W celu wywołania alarmu:

**rm pożarowy** – naciśnij **ala** na około 3 sekundy,

**alarm medyczny** – naciśnij  $(0 \space 0)$  na około 3 sekundy,

**alarm napadowy** – naciśnij  $(\# \mathbb{C})$  na około 3 sekundy. Instalator określa, czy wywołany zostanie alarm napadowy głośny (uruchamiający głośną sygnalizację alarmu), czy cichy (bez głośnej sygnalizacji).

### <span id="page-13-5"></span>**ygnalizacji GONG 6.6 Włączenie/wyłączenie s**

Sygnalizacja GONG to pięć krótkich dźwięków, przy pomocy których manipulator informuje np. o otwarciu drzwi lub okna, gdy system nie czuwa. Instalator określa, które wejścia systemu alarmowego mogą wyzwolić sygnalizację GONG i czy użytkownicy mogą włączać/wyłączać tę sygnalizację.

Naciśnij na około 3 sekundy  $(8_{\text{rw}})$ , żeby włączyć lub wyłączyć sygnalizację GONG.

### <span id="page-13-6"></span>**6.7 Menu użytkownika**

Wprowadź hasło i naciśnij  $(* \triangleleft)$ , żeby uzyskać dostęp do menu użytkownika. Wyświetlone zostaną funkcje, które możesz uruchomić. Lista dostępnych funkcji zależy od twoich uprawnień, stanu i konfiguracji systemu.

W celu wyjścia z funkcji i/lub menu użytkownika, naciśnij  $(* \cdot)$ . Manipulator automatycznie wyjdzie z menu, jeżeli od naciśnięcia ostatniego klawisza upłynęły 2 minuty.

### <span id="page-14-0"></span>**6.7.1 Poruszanie się po menu i uruchamianie funkcji**

Możesz poruszać się po menu używając klawiszy ze strzałkami lub skrótów numerycznych. Możesz łączyć te metody ze sobą. Kursor  $\rightarrow$  wskazuje podmenu, do którego możesz wejść / funkcję, którą możesz uruchomić.

### **Używanie klawiszy ze strzałkami**

- 1. Przy pomocy klawiszy  $(\overline{\mathbf{x}|\mathbf{v}})$  i  $(\overline{\mathbf{P}|\mathbf{A}})$  znajdź żądane podmenu lub funkcję.
- 2. Naciśnij  $\left(\ast\right)$  lub  $\left(\#\right)$ , żeby wejść w podmenu (klawisz  $\left(\left(\right)\right)$  umożliwia powrót do menu głównego) lub uruchomić funkcję.

### **Używanie skrótów numerycznych**

"Lista funkcji użytkownika". Przy pomocy klawiszy oznaczonych cyframi wprowadź numer podmenu / funkcji, żeby wejść w podmenu / uruchomić funkcję. Wpisując od razu sekwencję kilku cyfr (odpowiadających kolejno numerom podmenu i funkcji) możesz szybko uruchomić wybr aną funkcję. Większość podmenu i funkcji jest oznaczonych numerami. Numery te znajdziesz w rozdziale

Przykładowo, aby uruchomić funkcję czasowego blokowania wejść, po wejściu w menu użytkownika naciśnij kolejno II‱ | [1 \_\_ ], gdzie:

 $\boldsymbol{i}$ 

- $(4)$  wejście w podmenu 4.BLOKADY WEJŚĆ,
- $\begin{bmatrix} 1 \end{bmatrix}$  uruchomienie funkcji 1.BLOK. CZASOWE.

*Pamiętaj, że sekwencja cyfr, która uruchamia funkcję np. z poziomu menu głównego, nie uruchomi tej funkcji z poziomu podmenu.* 

### <span id="page-14-1"></span>**6.7.2 Edycja danych**

Sposób edycji zależy od typu danych. Po zakończeniu edycji, naciśnij  $(\# \mathbb{D})$ , aby zapisać zmiany. Naciśnij  $(* \blacklozenge)$ , jeżeli chcesz wyjść z funkcji bez zapisania zmian.

### **Wybór z listy pojedynczego wyboru**

W dolnej linii wyświetlacza prezentowana jest aktualnie wybrana pozycja. Listę pozycji możesz przewijać naciskając klawisz (<u>× | ▼</u> lub <u>(</u>ዖ | ▲).

### **W ybór z listy wielokrotnego wyboru**

W dolnej linii wyświetlacza prezentowana jest jedna z pozycji, którą możesz wybrać. Listę pozycji możesz przewijać naciskając klawisz  $(\overline{\mathsf{x}|\mathbf{x}})$  lub  $(\overline{\mathsf{P}|\mathbf{A}})$ . W górnym prawym rogu wyświetlacza znajduje się symbol:

– wyświetlana pozycja jest wybrana / opcja jest włączona,

– wyświetlana pozycja nie jest wybrana / opcja jest wyłączona.

Naciśnij dowolny klawisz z cyfrą, żeby zmienić wyświetlany aktualnie symbol na drugi.

Jeśli chcesz zobaczyć status wszystkich dostępnych pozycji (mogą to być np. wejścia, wyjścia, opcje itp.), naciśnij  $\overline{\ast}$  I lub  $\overline{\mathbb{C} \setminus \mathbb{C}}$  Liczby wokół wyświetlacza umożliwiają identyfikację prezentowanych pozycji. Klawisze  $\overline{(*)}$  i  $\overline{(*)}$  pozwalają przesuwać kursor. Po najechaniu kursorem na wybraną pozycję, możesz zmienić jej status naciskając dowolny klawisz z cyfrą. Jeśli chcesz wrócić do poprzedniego sposobu prezentowania listy, naciśnij  $[\mathbf{x} | \mathbf{v}]$  lub  $[\mathbf{e} | \mathbf{A}]$ .

### **Wprowadzanie wartości dziesiętnych**

Cyfry możesz wprowadzić przy pomocy klawiszy z cyframi. Klawisze  $\P\leftarrow$ i ( $\P\right$ ) pozwalają przesuwać kursor. W niektórych funkcjach klawisz  $\overline{P}$  A kasuje cyfrę z lewej strony kursora.

#### **Wprowadzanie nazw**

Znaki, które można wprowadzać przy pomocy klawiszy, prezentuje tabela 1. Naciskaj klawisz, aż pojawi się żądany znak. Dłuższe przytrzymanie klawisza spowoduje wyświetlenie cyfry przypisanej do klawisza.

W górnej linii wyświetlacza, po prawej stronie, znajduje się informacja o wielkości liter: [Abc], [ABC] lub [abc] (zostanie wyświetlona po naciśnięciu dowolnego klawisza i będzie wyświetlana przez kilka sekund od ostatniego naciśnięcia klawisza).

Klawisze <u>( i | ■</u> i | i | i | ozwalają przesuwać kursor. Klawisz  $\ell$  | ▲ kasuje znak z lewej strony kursora.

![](_page_15_Picture_384.jpeg)

Tabela 1. Znaki dostępne w manipulatorze podczas wprowadzania nazw. Duże litery dostępne są pod tymi samymi klawiszami (zmiana wielkości liter: klawisz  $(\mathbf{x} | \mathbf{v})$ ).

### <span id="page-15-0"></span>**6.7.3 Lista funkcji użytkownika**

Poniżej prezentowane są wszystkie pozycje menu użytkownika. Wyświetlane w manipulatorze menu zawiera tylko te pozycje, do których masz dostęp ze względu na posiadane uprawnienia lub stan systemu.

W nawiasach kwadratowych podane zostały sekwencje klawiszy umożliwiające wywołanie danego podmenu lub uruchomienie danej funkcji z poziomu menu głównego.

#### 1.Zmiana h 2.Użytkow nicy

asła *zmiana własnego hasła*

![](_page_15_Picture_385.jpeg)

![](_page_16_Picture_396.jpeg)

#### 16 PERFECTA SATEL

Tryb serwisowy *uruchomienie trybu serwisowego*

#### <span id="page-17-0"></span>**6.8 Zmiana własnego hasła**

- 1. Weidź w menu użytkownika i naciśnij  $\begin{bmatrix} 1 \end{bmatrix}$ , aby uruchomić funkcje 1.ZMIANA HASŁA.
- 2. Wprowadź nowe hasło.
- 3. Naciśnij  $(\# \mathbb{D})$ , aby zapisać nowe hasło.

### <span id="page-17-1"></span>**6.9 Użytkownicy**

W systemie może być 15 użytkowników.

#### <span id="page-17-2"></span>**6.9.1 Dodanie użytkownika**

- 1. Wejdź w menu użytkownika i naciśnij kolejno  $(2_{ABC})$   $(1)$   $(1)$ , aby uruchomić funkcję 1.HASŁO.
- 2. Wprowadź hasło dla nowego użytkownika.
- 3. Naciśnii  $(H, \mathbb{C})$  aby zapisać hasło.
- 4. Wyświetlone zostaną funkcje umożliwiające wprowadzenie danych użytkownika.
- 5. Naciśnij  $(2_{ABC})$ , aby uruchomić funkcję 2.SCHEMAT.
- . Wybierz schemat użytkownika. Dostępnych jest pięć schematów, które są definiowane 6 przez instalatora. Schemat określa uprawnienia, jakie będzie posiadał użytkownik, oraz domyślny sposób działania pilota (pilota możesz dodać później).

![](_page_17_Picture_363.jpeg)

Tabela 3. Fabryczne ustawienia schematów użytko wnika. Instalator może zmienić nazwy schematów i przypisać do nich inne uprawnienia.

![](_page_17_Picture_19.jpeg)

*Użycie hasła z uprawnieniem PRZYMUS wywoła cichy alarm, który nie jest w żaden sposób sygnalizowany, ale kod alarmu wysyłany jest do stacji monitorującej.* 

7. Naciśnij  $(\# \mathbb{D})$ , aby zatwierdzić wybór schematu.

- 8. Wyświetlone zostaną funkcje umożliwiające wprowadzenie danych użytkownika.
- 9. Naciśnij  $(3_{\text{def}})$ , aby uruchomić funkcję 3.STREFY.
- 10. Przydziel użytkownikowi strefę / strefy, do których ma mieć dostęp. Użytkownik powinien mieć dostęp co najmniej do jednej strefy.
- 11. Naciśnij  $(H 1)$ , aby zatwierdzić wybór stref.
- 12. Wyświetlone zostaną funkcje umożliwiające wprowadzenie danych użytkownika.
- 13. Naciśnij  $(8_{\text{TV}})$ , aby uruchomić funkcję 8. Nazwa.
- 14. Wprowadź nazwę użytkownika.
- 15. Naciśnij  $(\# \mathbb{C})$ , aby zapisać nazwę.
- 16. Wyświetlone zostaną funkcje umożliwiające wprowadzenie danych użytkownika.
- 17. Naciśnii  $(* \cdot )$  aby zakończyć dodawanie użytkownika.
- 18. Wyświetlone zostanie pytanie, czy zapisać zmiany.
- 19. Naciśnij  $(1)$ , aby zapisać zmiany.

### <span id="page-18-0"></span>**6.9.2 Edycja użytkownika**

- 1. Wejdź w menu użytkownika i naciśnij kolejno  $(2_{ABC})$   $(2_{ABC})$ , aby uruchomić funkcję 2. EDYCJA UŻYTK.
- 2. Przy pomocy klawiszy  $\boxed{\textbf{x} | \textbf{v}}$  i  $\boxed{\textbf{P} | \textbf{A}}$  wybierz użytkownika, którego chcesz edytować.
- 3. Naciśnij  $(\# \mathbb{C})$ , aby przejść do edycji wybranego użytkownika.
- 4. Wyświetlone zostaną funkcje umożliwiające edycję danych użytkownika.
- 5. Przy pomocy dostępnych funkcji zmodyfikuj dane użytkownika (postępuj analogicznie, jak w przypadku dodawania użytkownika).
- 6. Po wprowadzeniu wszystkich zmian, naciśnij  $(* \bullet)$ , aby zakończyć edycję użytkownika.
- 7. Wyświetlone zostanie pytanie, czy zapisać zmiany.
- 8. Naciśnij $(1)$ , aby zapisać zmiany.

### <span id="page-18-1"></span>**6.9.3 Usunięcie użytkownika**

- 1. Wejdź w menu użytkownika i naciśnij kolejno  $(2_{ABC})$   $(3_{DEF})$ ., aby uruchomić funkcję 3.USUNIĘCIE UŻ.
- 2. Przy pomocy klawiszy  $\mathbf{X} \cdot \mathbf{y}$  i  $\mathbf{P} \cdot \mathbf{A}$  wybierz użytkownika, którego chcesz usunąć.
- 3. Naciśnij  $(H<sup>1</sup>)$ , aby usunąć wybranego użytkownika.

### <span id="page-18-2"></span>**6.9.4 Dodanie pilota PERFECTA 16-WRL / PERFECTA 32-WRL**

Pilota możesz dodać podczas dodawania lub edycji użytkownika.

- 1. Naciśnij  $(4_{\text{GH}})$ , aby uruchomić funkcję 4. DODAJ PILOTA.
- 2. Dwukrotnie naciśnij dowolny przycisk pilota (komunikaty na wyświetlaczu podpowiadają, co należy zrobić).
- 3. Wyświetlone zostaną typ i numer seryjny dodawanego pilota.
- 4. Naciśnij  $\begin{pmatrix} 1 \end{pmatrix}$ , aby dodać pilota.

### <span id="page-18-3"></span>**6.9.5 Konfigurowanie ustawień pilota PERFECTA 16-WRL / PERFECTA 32-WRL**

Ustawienia pilota możesz skonfigurować podczas dodawania lub edycji użytkownika.

- 1. Uruchom funkcję PRZYCISK ○.
- 2. Przy pomocy klawiszy  $(\overline{\mathbf{x}|\mathbf{v}})$  i  $(\overline{\mathbf{v}|\mathbf{A}})$  wybierz operację, którą ma wykonać centrala po naciśnięciu przycisku ○ w pilocie.

*Informacje o typach reakcji wejść i funkcjach wyjść uzyskasz od instalatora.* 

- 3. Naciśnij  $# 1$ , aby zatwierdzić wybór.
- 4. Wyświetlone zostaną funkcje umożliwiające wprowadzenie / edycję danych użytkownika.
- 5. W analogiczny sposób skonfiguruj ustawienia pozostałych przycisków pilota.
- 6. Przy pomocy klawisza  $\overline{\mathsf{x}|\mathbf{v}}$  znajdź opcję ZDARZ.PILOTA.
- 7. Przy pomocy klawisza  $\boxed{*}$  określ, czy użycie pilota ma być zapisywane w pamięci zdarzeń ( $\blacksquare$  - tak, - nie).

### <span id="page-19-0"></span>**6.9.6 Usunięcie pilota PERFECTA 16-WRL / PERFECTA 32-WRL**

Pilota możesz usunąć podczas dodawania lub edycji użytkownika.

- 1. Naciśnij  $(5_{\text{int}})$ , aby uruchomić funkcję 5.Usuń PILOTA.
- 2. Wyświetlone zostaną typ i numer seryjny usuwanego pilota.
- 3. Naciśnij $(1)$ , aby usunąć pilota.

### <span id="page-19-1"></span>**6.10 Reset wyjść**

Przy pomocy funkcji 3.RESET WYJŚĆ możesz:

- wyłączyć wyjścia typu 1. SYGNALIZATOR ZEWN., 2. SYGNALIZATOR WEWN., 3. ALARM WŁAMANIOWY, 4. ALARM POŻAROWY, 5. ALARM PRZYMUS, 6. ALARM NAPADOWY, 7. ALARM POMOCY MEDYCZNEJ, 8. ALARM NIEZWERYFIKOWANY, 9. ALARM ZWERYFIKOWANY, 10. ALARM SABOTAŻOWY, 13. NARUSZENIE WEJŚCIA I 14. GONG,
- wyłączyć na 16 sekund wyjście typu 11. ZasiLanie czujek poż. (kasowanie pamięci alarmu czujek pożarowych),
- włączyć wyjście typu 21. RESETOWANIE CZUJEK.

Wejdź w menu użytkownika i naciśnij  $(3_{\text{def}})$ , aby uruchomić funkcję 3.RESET WYJŚĆ.

### <span id="page-19-2"></span>**6.11 Blokowanie wejść**

Jeśli w ejście nie ma wywoływać alarmu, możesz je zablokować, gdy strefa, do której wejście należy, nie czuwa. Blokowanie wej ść jest przydatne np. gdy chcesz zostawić otwarte okno w czas ie czuwania lub gdy czujka podłączona do wejścia jest uszkodzona i wywołuje niepot rzebne alarmy.

 $\boldsymbol{j}$ 

*Blokowanie wejść obniża poziom ochrony. Zablokowane wejście może pozwolić intruzowi na wdarcie się do chronionego obszaru pomimo załączenia czuwania.* 

*W przypadku blokowania wejścia z powodu uszkodzenia czujki należy natychmiast wezwać serwis w celu usunięcia usterki.* 

*Ze względów bezpieczeństwa instalator może ograniczyć liczbę wejść, które użytkownik będzie mógł blokować.* 

Funkcje służące do blokowania wejść umożliwiają także ich odblokowanie (funkcja służąca do czasowego blokowania wejść umożliwia odblokowanie także wejścia zablokowanego trwale, a funkcja służąca do trwałego blokowania wejść umożliwia odblokowanie także wejścia zablokowanego czasowo).

### <span id="page-19-3"></span>**6.11.1 Czasowe blokowanie wejść**

Wejście zablokowane czasowo pozostanie zablokowane do momentu wyłączenia czuwania w strefie, do której należy, albo do chwili odblokowania przez użytkownika.

![](_page_20_Picture_487.jpeg)

- wejście jest zablokowane czasowo,
- **L** wejście jest zablokowane trwale.
- 3. Naciśnij dowolny klawisz z cyfrą, aby zmienić wyświetlany symbol na jeden z następujących:
	- wejście ma zostać czasowo zablokowane,
	- wejście ma zostać odblokowane.
- 4. Jeśli chcesz zobaczyć status wszystkich wejść, które możesz zablokować/odbloko wać, naciśnij lub . Liczby wokół wyświetlacza umożliwiają identyfikację wejść. Klawisze  $(*)$  i  $(\Box)$  pozwalają przesuwać kursor. Po najechaniu kursorem na wejście, możesz je zablokować/odblokować naciskając dowolny klawisz z cyfrą. Jeśli chcesz wrócić do poprzedniego sposobu prezentowania listy wejść, naciśnii  $\mathbf{x} \cdot \mathbf{v}$  lub  $\mathbf{P} \cdot \mathbf{A}$ .
- 5. Naciśnij  $(\# \mathbb{C})$ , aby zablokować/odblokować wejścia.

#### <span id="page-20-0"></span>**6.11.2 Trwałe blokowanie wejść**

Wejście zablokowane trwałe pozostanie zablokowane do chwili odblokowania przez użytkownika.

Wejdź w menu użytkownika i naciśnij kolejno  $(4_{\text{GH}})$   $(2_{\text{ABC}})$ , aby uruchomić funkcję 2.BLOK. TRWAŁE. Sposób informowania o stanie wejść i procedura postępowania są identyczne, jak w przypadku czasowego blokowania wejść, jednak naciśnięcie dowolnego klawisza z cyfrą zmieni wyświetlany symbol na jeden z następujących:

- wejście ma zostać trwale zablokowane,
- wejście ma zostać odblokowane.

### <span id="page-20-1"></span>**6.12 Przeglądanie zdarzeń**

Wejdź w menu użytkownika i naciśnij  $5_{\text{int}}$  , aby uruchomić funkcie 5. LISTA ZDARZEŃ. Zostanie wyświetlone ostatnie zdarzenie, które miało miejsce w systemie. W górnej linii wyświetlacza prezentowany jest czas wystąpienia zdarzenia, w a w dolnej – opis zdarzenia. Naciśnij  $(*|_e)$ , aby zobaczyć w dolnej linii dodatkowe informacje dotyczące zdarzenia (np. strefę, w której zdarzenie miało miejsce, wejście, które wywołało zdarzenie itp.). Naciśnij lClE, aby zobaczyć w górnej linii informacje dotyczące monitorowania zdarzenia. W nawiasie kwadratowym prezentowane są następujące znaki:

spacja – zdarzenie nie jest monitorowane,

- g zdarzenie wysłane przy pomocy GPRS, karta SIM1,
- G zdarzenie wysłane przy pomocy GPRS, karta SIM2,
- s zdarzenie wysłane przy pomocy wiadomości SMS, karta SIM1,
- S zdarzenie wysłane przy pomocy wiadomości SMS, karta SIM2,
- a zdarzenie wysłane przy pomocy kanału głosowego GSM, karta SIM1,
- A zdarzenie wysłane przy pomocy kanału głosowego GSM, karta SIM2,
- + zdarzenie testowe wysłane wszystkimi zdefiniowanymi torami transmisji,
- ? zdarzenie testowe nie zostało wysłane wszystkimi zdefiniowanymi torami transmisji.

Listę zdarzeń możesz przewijać przy pomocy klawiszy  $\bigotimes_{i=1}^{\infty}$  i  $\bigotimes_{i=1}^{\infty}$ 

### <span id="page-21-0"></span>**6.13 Programowanie zegara**

- 1. Wejdź w menu użytkownika i naciśnij  $\boxed{6_{\text{MNO}}}$ , aby uruchomić funkcję 6.USTAW. ZEGARA.
- 2. Wyświetlony zostanie czas według zegara centrali.
- 3. Wprowadź nowy czas.
- 4. Naciśnij  $(\# \mathbb{C})$ , aby zapisać nowy czas.
- 5. Wyświetlona zostanie data według zegara centrali.
- 6. Wprowadź nową datę.
- 7. Naciśnij  $(\# \mathbb{C})$ , aby zapisać nową datę.

### <span id="page-21-1"></span>**6.14 Sprawdzenie awarii / stanu systemu**

Gdy miga dioda  $[\mathbf{A}$ , powinieneś sprawdzić przyczynę tej sygnalizacji. Wejdź w menu użytkownika i naciśnij  $\overline{Z}_{PQRS}$ . Listę możesz przewijać przy pomocy klawiszy  $\overline{X \triangledown i}$  i  $\overline{P \triangledown A}$ .

### <span id="page-21-2"></span>6.14.1 Informacje o stanie systemu

Jeżeli instalator włączył opcję Grade 2, w menu użytkownika zamiast funkcji 7.Awarie dostępna jest funkcja 7.STAN SYSTEMU. Po jej uruchomieniu wyświetlane są informacje o:

- alarmach,
- zablokowanych wejściach,
- awariach,
- stanie stref (nie czuwa albo typ czuwania).

### <span id="page-21-3"></span>**6.14.2 Postępowanie w przypadku awarii**

zostać usunięta jak najszybciej. W razie potrzeby, należy konsultować się z instalatorem. Każda awaria zagraża prawidłowemu działaniu systemu alarmowego, dlatego powinna

### <span id="page-21-4"></span>**6.14.3 Pamięć awarii i kasowanie pamięci awarii**

się zakończyła. Pamięć awarii możesz skasować po wyjściu z funkcji. Instalator określa, czy prezentowane są tylko awarie bieżące, czy także awarie, które już się zakończyły. Miganie litery "P" w prawym górnym rogu wyświetlacza oznacza, że awaria już

- 1. Naciśnij  $(* \bullet)$ , aby wyjść z funkcji.
- 2. Na wyświetlaczu pojawi się komunikat "Skasować pamięć awarii? 1=Tak".
- 3. Naciśnij  $\left( \overline{1}\right)$ , aby skasować pamięć awarii (naciśnij  $\left( \ast\bullet\right)$ , jeżeli nie chcesz skasować pamięci awarii).

### <span id="page-21-5"></span>**6.15 Sterowanie wyjściami**

Przy pomocy manipulatora możesz sterować pracą urządzeń podłączonych do wyjść (np. podnosić/opuszczać rolety, włączać/wyłączać oświetlenie lub ogrzewanie itp.). Instalator określa sposób pracy wyjść (czy wyjście będzie włączane na zdefiniowany czas, czy też pozostanie aktywne do chwili wyłączenia przez użytkownika, timer itp.).

### <span id="page-21-6"></span>**6.15.1 Szybkie sterowani e wyjściami**

Ustal z instalatorem, czy szybkie sterowanie wyjściami jest dostępne (wyjścia sterowalne należy przypisać do klawiszy oznaczonych cyframi). Jeżeli szybkie sterowanie jest dostępne, możesz włączać i wyłączać urządzenia podłączone do wyjść bez potrzeby wprowadzania hasła.

#### **Szybkie włączenie wyjścia**

Naciśnij klawisz, do którego przypisane jest wyjście sterowalne, a następnie  $(\# \mathbb{C})$ .

#### **Szybkie wyłączenie wyjścia**

Naciśnij klawisz, do którego przypisane jest wyjście sterowalne, a następnie  $(* \cdot)$ .

### <span id="page-22-0"></span>**6.15 mi przy pomocy funkcji .2 Sterowanie wyjścia**

- 1. Wejdź w menu użytkownika i naciśnij  $\mathbf{8}_{\text{row}}$ , aby uruchomić funkcję 8.STEROWANIE.
- 2. W górnej linii wyświetlacza zaprezentowane zostaną symbole ilustrujące status wyjść, którymi możesz sterować:
	- wyjście jest wyłączone,
	- wyjście jest włączone.

Liczby nad wyświetlaczem umożliwiają identyfikację wyjść. Jeżeli pod liczbą nie jest wyświetlany żaden symbol, wyjściem nie można sterować.

- 3. Przy pomocy klawisza  $\boxed{\ast}$  b lub  $\boxed{\left(\right)}$  przesuń kursor na wyjście, którym chcesz sterować. W dolnej linii wyświetlacza zaprezentowana zostanie nazwa tego wyjścia.
- 4. Naciśnij  $(\# \mathbb{D})$ , aby włączyć wyjście, albo  $\mathbb{O} \cdot \Theta$ , aby wyłączyć wyjście.

### <span id="page-22-1"></span>**6.16 Testy**

 $\boldsymbol{j}$ 

#### <span id="page-22-2"></span>**6.16.1 Test wejść**

Funkcja 1.TEST wEJść umożliwia przetestowanie wejść systemu i czujek.

*Testować można wejścia, dla których instalator zaprogramował typ linii inny niż BRAK CZUJKI.* 

*Naruszenie wejścia w czasie testu nie wywoła zaprogramowanej dla wejścia reakcji centrali.* 

*Podczas testowania wejść manipulator nie prezentuje bieżącego stanu wejść, a jedynie informuje, czy wejście zostało naruszone w czasie trwania testu, czy nie.* 

- 1. Wejdź w menu użytkownika i naciśnij kolejno  $\boxed{9_{\text{wxx}}}$   $\boxed{1}$ , aby uruchomić funkcję 1.TEST WEJŚĆ.
- 2. Określ czas trwania testu (od 1 do 99 minut).
- 3. Naciśnij  $($ # $\mathbb{t}$ ), aby rozpocząć test.
- 4. Na wyświetlaczu, przy pomocy symbolu ·, zaprezentowane zostaną wejścia, które możesz testować. Liczby wokół wyświetlacza umożliwiają identyfikację wejść.
- 5. Narusz wejście (np. przechodząc w obszarze nadzorowanym przez czujkę ruchu lub otwierając okno nadzorowane przez czujkę magnetyczną).
- 6. Manipulator powinien poinformować, że wejście zostało naruszone (symbol wejścia zmieni się na •). Informacja, że wejście zostało naruszone w czasie testu, prezentowana jest do zakończenia testu wejść.
- zakończyć go wcześniej naciskając (<u>★ ♦</u>). 7. Test zostanie zakończony automatycznie po upływie zdefiniowanego czasu. Możesz

### <span id="page-22-3"></span>**6.16.2 Test wyjść**

Funkcja 2.TEST wyjść umożliwia przetestowanie wyjść systemu i sygnalizatorów lub innych urządzeń podłączonych do wyjść.

- 1. Wejdź w menu użytkownika i naciśnij kolejno  $(9_{\text{wxx}})(2_{\text{ABC}})$ , aby uruchomić funkcję 2.TEST WYJŚĆ.
- 2. W górnej linii wyświetlacza zaprezentowane zostaną symbole ilustrujące status wyjść, które możesz testować:

– wyjście jest wyłączone,

– wyjście jest włączone.

Liczby nad wyświetlaczem umożliwiają identyfikację wyjść. Jeżeli pod liczbą nie jest wyświetlany żaden symbol, wyjścia nie można testow ać.

- 3. Przy pomocy klawisza  $\left( \frac{*}{\bullet}\right)$  lub  $\left( \frac{\bullet}{\bullet}\right)$  przesuń kursor na wyjście, które chcesz testować. W dolnej linii wyświetlacza zaprezentowana zostanie nazwa tego wyjścia.
- 4. Naciśnij  $(\# \mathbb{C})$ , aby włączyć wyjście, albo  $\mathbb{O} \Theta$ , aby wyłączyć wyjście.

### <span id="page-23-0"></span>**6.16.3 Sprawdzenie poziomu sygnału GSM / radiowego**

Przy pomocy funkcji 3.SIŁA SYGNAŁU możesz sprawdzić:

- poziom sygnału odbieranego przez antenę GSM,
- poziom tła w paśmie częstotliwości 433 MHz PERFECTA 16-WRL / PERFECTA 32-WRL,
- poziom sygnału radiowego odbieranego przez centralę z urządzeń bezprzewodowych 433 MHz PERFECTA 16-WRL / PERFECTA 32-WRL.

Wejdź w menu użytkownika i naciśnij kolejno  $\boxed{9_{\text{wxyz}}}$   $\boxed{3_{\text{DEF}}}$ , aby uruchomić funkcję 3.SIŁA SYGNAŁU. Informacja o poziomie sygnału zostanie zaprezentowana w formie procentowej. Listę możesz przewijać przy pomocy klawiszy  $(\overline{\mathbf{x}|\mathbf{x}})$  i  $(\overline{\mathbf{P}|\mathbf{A}})$ .

### <span id="page-23-1"></span>**6.16.4 Wysłanie transmisji testowej**

Funkcja 4.TRANSM. TEST. umożliwia przetestowanie komunikacji ze stacjami monitorującymi. Wejdź w menu użytkownika i naciśnij kolejno  $\boxed{9_{\text{wxyz}}}$   $\boxed{4_{\text{GH}}}$ , aby uruchomić funkcję 4.TRANSM. TEST. W pamięci centrali zostanie zapisane zdarzenie "Ręczna transmisja testowa". Kod zdarzenia zostanie wysłany do stacji monitorującej.

![](_page_23_Picture_16.jpeg)

*Transmisja testowa wysyłana jest za pośrednictwem wszystkich torów transmisji, które używane są do monitorowania.* 

### <span id="page-23-2"></span>**6.16.5 Zmiana ID**

Funkcja 6.ZMIANA ID pozwala zmienić indywidualny numer identyfikacyjny przydzielony na potrzeby komunikacji przez serwer SATEL.

- 1. Wejdź w menu użytkownika i naciśnij kolejno  $[9_{\text{wxyz}}]$  ( $6_{\text{mno}}$ ), aby uruchomić funkcję 6.ZMIANA ID.
- 2. Wyświetlony zostanie komunikat: "Zmienić ID centrali ? 1=Tak".
- 3. Naciśnij  $\begin{bmatrix} 1 \end{bmatrix}$ . Dotychczasowym numer ID zostanie skasowany i serwer SATEL przydzieli nowy numer ID.

![](_page_23_Picture_23.jpeg)

*czona z serwerem SATEL. Numer ID zostanie zmieniony, jeżeli centrala jest połą*

### <span id="page-23-3"></span>6.16.6 Sprawdzenie numeru IMEI / numeru ID

Przy pomocy funkcji 7.IMEI/ID możesz sprawdzić:

- IMEI indywidualny numer identyfikacyjny komunikatora GSM,
- ID indywidualny numer identyfikacyjny na potrzeby komunikacji przez serwer SATEL (przydzielany jest automatycznie przez serwer SATEL).

Parametry te są wymagane podczas konfigurowania aplikacji PERFECTA CONTROL.

Wejdź w menu użytkownika i naciśnij kolejno  $\boxed{9_{wxyz}}$   $\boxed{7_{\text{pons}}}$ , aby uruchomić funkcję 7.IMEI/ID. Informacje możesz przewijać przy pomocy klawiszy  $(\overline{\mathbf{x}|\mathbf{v}})$  i  $(\overline{\mathbf{P}|\mathbf{A}})$ .

### <span id="page-24-0"></span>**6.16.7 Sprawdzenie wersji oprogramowania urządzeń w systemie**

Przy pomocy funkcji 8.WERSJE FIRMW. możesz sprawdzić wersję oprogramowania urządzeń wchodzących w skład systemu alarmowego:

- centrali alarmowej,
- ekspanderów,
- urządzeń bezprzewodowych PERFECTA 16-WRL / PERFECTA 32-WRL.

Wejdź w menu użytkownika i naciśnij kolejno  $(9_{\text{wxyz}})(8_{\text{rw}})$ , aby uruchomić funkcję 8.WERSJE FIRMW. Wyświetlona zostanie informacja o wersji oprogramowania centrali alarmowej. Listę urządzeń możesz przewijać przy pomocy klawiszy  $(\mathbf{x} | \mathbf{v})$  i  $(\mathbf{P} | \mathbf{A})$ .

### <span id="page-24-1"></span>**6.17 Karty SIM**

### <span id="page-24-2"></span>**6.17.1 S prawdzenie stanu konta karty SIM**

Jeżeli instalator odpowiednio skonfigurował centralę alarmową, przy pomocy manipulatora możesz sprawdzić stan konta karty SIM.

- 1. Wejdź w menu użytkownika i naciśnij kolejno:
	- $(0 0)$   $(1)$ , aby uruchomić funkcję 1.STAN SIM1 jeżeli chcesz sprawdzić stan konta karty SIM 1,
	- , aby uruchomić funkcję 2.STAN SIM2 je żeli chcesz sprawdzić stan konta karty SIM 2.
- 2. Uzyskana od operatora karty SIM informacja o stanie konta zostanie zaprezentowana na wyświetlaczu. Możesz ją przewijać przy pomocy klawiszy <u>(</u>X |▼) i l�|▲.

### <span id="page-24-3"></span>**6.17.2 Doładowanie konta karty SIM**

Jeżeli instalator odpowiednio skonfigurował centralę alarmową, przy pomocy manipulatora możesz doładować konto karty SIM.

- 1. Wejdź w menu użytkownika i naciśnij kolejno:
	- $(0 \Theta)$   $(3)$ <sub>DEF</sub>, aby uruchomić funkcję 3.DoŁAD. SIM1 jeżeli chcesz doładować konto karty SIM 1,
	- $(0 \Theta)$   $(4_{\text{GH}})$ , aby uruchomić funkcję 4.DoŁAD. SIM2 jeżeli chcesz doładować konto karty SIM 2.
- 2. Wprowadź kod doładowania (np. z karty zdrapki).
- 3. Naciśnij  $# \mathbb{C}$ .
- 4. Uzys kana od operatora karty SIM wiadomość o realizacji doładowania zostanie zaprezentowana na wyświetlaczu.

### <span id="page-24-4"></span>**6.17.3 Odblokowanie karty SIM**

Jeżeli karta SIM została zablokowana (trzykrotnie został wprowadzony błędny kod PIN), możesz ją odblokować wprowadzając kod PUK.

- 1. Wejdź w menu użytkownika i naciśnij kolejno:
	- $(0 \; \theta)$   $(5)$ <sub>JKL</sub>, aby uruchomić funkcję 5.Kod PUK SIM1 jeżeli chcesz wprowadzić kod PUK karty SIM 1,
	- $(0 \; \theta)$  (6 <sub>MNO</sub>), aby uruchomić funkcję 6.KOD PUK SIM2 jeżeli chcesz wprowadzić kod PUK karty SIM 2.
- 2. Wprowadź 8-cyfrowy kod PUK.

3. Naciśnij  $\left(\# \mathbb{C}\right)$ . Karta SIM zostanie odblokowana (w karcie zostanie zapisany zaprogramowany w centrali kod PIN).

### <span id="page-25-0"></span>**6.18 Dostęp serwisu**

![](_page_25_Picture_3.jpeg)

 $\boldsymbol{j}$ 

#### **Jeżeli system alarmowy ma spełniać wymagania normy EN 50131 dla Grade 2, dostęp serwisu powinien być limitowany.**

Funkcja DOSTĘP SERWISU umożliwia określenie zasad dostępu do systemu alarmowego osoby posługującej się hasłem serwisowym (instalatora/serwisu). Zasady te dotyczą wszystkich sposobów uzyskania dostępu do systemu alarmowego, czyli manipulatora, programu PERFECTA SOFT i aplikacji PERFECTA CONTROL.

Po uruchomieniu funkcji wyświetlona zostanie lista opcji. Możesz ją przewijać przy pomocy klawiszy  $\left[\mathbf{x} \,|\, \mathbf{v}\right]$  i  $\left[\mathbf{P} \,|\, \mathbf{A}\right]$ .

Aktywny – jeżeli opcja jest włączona, instalator/serwis ma dostęp do systemu alarmowego tzn.:

– po wprowadzeniu hasła serwisowego można uruchomić tryb serwisowy i niektóre funkcje dostępne w menu użytkownika,

– można konfigurować system alarmowy przy pomocy programu PERFECTA SOFT.

- **Obsługa strefy 1** jeżeli opcja jest włączona, instalator/serwis może obsługiwać strefę 1 (załączyć / wyłączyć czuwanie, skasować alarm, zablokować / odblokować wejścia) i edytować użytkowników (nie może im jednak przydzielić dostępu do strefy 2). Opcja dost ępna, jeżeli masz dostęp do strefy 1.
- **Obsłu ga strefy 2** jeżeli opcja jest włączona, instalator/serwis może obsługiwać strefę 2 (załączyć / wyłączyć czuwanie, skasować alarm, zablokować / odblokować wejścia) i edytować użytkowników (nie może im jednak przydzielić dostępu do strefy 1). Opcja dostępna, jeżeli masz dostęp do strefy 2.
	- *Jeżeli w systemie alarmowym nie ma użytkownika posiadającego uprawnienie DOSTĘP SERWISU, instalator/serwis ma dostęp do systemu alarmowego (także przy pomocy programu PERFECTA SOFT i aplikacji PERFECTA CONTROL), może obsługiwać strefy i edytować użytkowników.*

### <span id="page-25-1"></span>**6.19 Uruchomienie łączności z PERFECTA SOFT przez GPRS**

Funkcja PERFECTA SOFT umożliwia uruchomienie łączności z programem PERFECTA SOFT przez GPRS, co pozwoli na zdalne programowanie centrali. Jest to jeden ze sposobów na nawiązanie komunikacji między programem PERFECTA SOFT a centralą alarmową. Więcej informacji na ten temat znajdziesz w instrukcji programowania centrali alarmowej.

### <span id="page-25-2"></span>**6.20 Tryb serwisowy**

Funkcja TRYB SERWISOWY jest dostępna tylko po wprowadzeniu hasła serwisowego. Pozwala uruchomić tryb serwisowy. Po uruchomieniu trybu serwisowego wyświetlone zostaną funkcję umożliwiające skonfigurowanie systemu alarmowego. Więcej informacji na ten temat znajdziesz w instrukcji programowania centrali alarmowej.

### <span id="page-25-3"></span>**7. Podsłuch**

Jeżeli do centrali alarmowej jest podłączony mikrofon, możesz podsłuchiwać, co dzieje się w obiekcie chronionym przez system alarmowy. Funkcja podsłuchu dostępna jest przez telefon. Ustal z instalatorem, na jaki numer telefonu należy dzwonić, by posłuchać, co dzieje się w obiekcie. Jeżeli jesteś powiadamiany o zdarzeniach w systemie alarmowym przy

pomocy komunikatów głosowych, po odtworzeniu komunikatu centrala włącza mikrofon i możesz posłuchać, co dzieje się w obiekcie.

## <span id="page-26-0"></span>**8. Piloty PERFECTA 16-WRL / PERFECTA 32-WRL**

System alarmowy możesz obsługiwać przy pomocy pilota MPT-350. Pilot może uruchomić do 6 fu nkcji. Informację o funkcjach przypisanych do poszczególnych przycisków / kombinacji przycis ków, uzyskasz od osoby, która konfigurowała ustawienia pilota.

 $\boldsymbol{i}$ 

*e w pewnych okolicznościach nie System alarmowy może być tak skonfigurowany, ż uda się załączyć czuwania przy pomocy pilota (patrz: "Problemy w systemie a załączenie czuwania"). Uzgodnij z instalatorem, jak masz zostać skutecznie powiadomiony, że nie udało się załączyć czuwania.* 

![](_page_26_Figure_6.jpeg)

### <span id="page-26-1"></span>**9. Sterowanie SMS**

Systemem alarmowym możesz sterować przy pomocy wiadomości SMS zawierających używanej karty SIM. Uzgodnij z instalatorem: odpowiednie polecenia sterujące. Wiadomość SMS należy wysłać na numer aktualnie

- treść poleceń sterujących.
- funkcje, które mają być uruchamiane przy pomocy tych poleceń. Dostępne są następujące funkcje:
	- naruszenie wejścia,
	- załączenie czuwania,
	- wyłączenie czuwania i skasowanie alarmu,
	- wywołanie alarmu napadowego, pożarowego lub medycznego,
	- włączenie / wyłączenie / przełączenie wyjścia typu 15. STEROWALNE,
	- sprawdzenie stanu stref,
	- przesłanie kodu USSD do operatora karty SIM zainstalowanej w centrali (np. w celu sprawdzenia stanu konta karty lub jej doładowania). Uzyskana od operatora odpowiedź przesłana zostanie w formie wiadomości SMS na numer telefonu, z którego wysłane zostało polecenie sterujące.
- numery telefonów, z których będzie można wysyłać polecenia sterujące.

W jednej wiadomości SMS możesz umieścić kilka poleceń sterujących.

W przypadku przesyłania kodów USSD, wiadomość SMS musi mieć postać:

#### **xxxx=yyyy=**

gdzie "xxxx" to polecenie sterujące, a "yyyy" to kod USSD obsługiwany przez operatora sieci GSM.

Polecenie sterujące wysyłaniem kodów USSD możesz użyć, aby wysłać wiadomość SMS za pośrednictwem centrali. Wiadomość SMS, którą wyślesz do centrali, musi mieć postać:

#### **xxxx=tttt:cccc=**

gdzie "xxxx" to polecenie sterujące, "tttt" to numer telefonu, na który centrala ma wysłać wiadomość SMS, a "cccc" to treść wiadomości SMS, którą ma wysłać centrala.

#### $\boldsymbol{j}$

*Centrala rozróżnia wielkość liter.* 

*System alarmowy może być tak skonfigurowany, że w pewnych okolicznościach nie uda się załączyć czuwania przy pomocy wiadomości SMS (patrz: "Problemy w systemie a załączenie czuwania"). Uzgodnij z instalatorem, jak masz zostać skutecznie powiadomiony, że nie udało się załączyć czuwania.* 

### <span id="page-27-0"></span>**10. Aplikacja PERFECTA CONTROL**

PERFECTA CONTROL to aplikacja mobilna umożliwiająca zdalną obsługę systemu alarmowego tzn.:

- sprawdzenie stanu stref, wejść i wyjść,
- załączenie / wyłączenie czuwania lub skasowanie alarmu,
- zablokowanie / odblokowanie wejść,
- sterowanie wyjściami,
- przeglądanie awarii,
- przeglądanie pamięci zdarzeń.

Dodatkowo aplikacja może informować o zdarzeniach w systemie alarmowym przy pomocy powiadomień push.

*n manipulator, część funkcji jest Jeżeli do centrali nie jest podłączony żade niedostępna.* 

Komunikacja między aplikacją a centralą jest szyfrowana.

Aplikację możesz pobrać ze sklepu internetowego "Google play" (urządzenia z systemem Android) lub "App Store" (urządzenia z systemem iOS).

ma być chroniony hasłem. Gdy określisz zasady dostępu do aplikacji, wyświetlony zostanie alarmową. Dla nowego systemu należy: Po pierwszym uruchomieniu aplikacji wyświetlone zostanie pytanie, czy dostęp do aplikacji samouczek, który podpowie, co zrobić, aby skonfigurować ustawienia komunikacji z centralą

- wprowadzić nazwę (umożliwi identyfikację systemu alarmowego podczas korzystania z aplikacji),
- wprowadzić numer IMEI komunikatora GSM centrali (indywidualny numer identyfikacyjny komunikatora GSM),
- wprowadzić numer ID centrali (indywidualny numer identyfikacyjny na potrzeby komunikacji przez serwer SATEL),
- wprowadzić hasło użytkownika (będzie używane podczas obsługi systemu alarmowego przy pomocy aplikacji),
- wybrać ikonę (ułatwi identyfikację systemu alarmowego podczas korzystania z aplikacji).

Numer IMEI i numer ID możesz sprawdzić w manipulatorze przy pomocy funkcji 7.IMEI/ID (patrz: "Sprawdzenie numeru IMEI / numeru ID").

Nazwę, numer IMEI i numer ID możesz wprowadzić odczytując przy pomocy urządzenia mobilnego kod QR. Kod QR uzyskasz od instalatora.

Jeżeli ustawienia komunikacji zostaną skonfigurowane w jednym urządzeniu mobilnym, można te ustawienia łatwo skopiować do innego urządzenia mobilnego. Wystarczy wyświetlić kod QR w urządzeniu, w którym ustawienia komunikacji z daną centralą alarmową już są skonfigurowane, i odczytać go w drugim urządzeniu.

![](_page_28_Picture_150.jpeg)

### <span id="page-28-0"></span>**11. Sygnalizatory**

Głównym zadaniem sygnalizatora jest informowanie o sytuacjach alarmowych przy pomocy dźwięku lub światła. Instalator może skonfigurować system alarmowy w taki sposób, aby sygnalizator informował dodatkowo o:

**1 dźwięk / błysk** – rozpoczęcie procedury załączenia czuwania (jeżeli czas na wyjście jest równy 0, czuwanie jest załączane natychmiast),

- **2 dźwięki / błyski** wyłączenie czuwania,
- **4 dźwięki/ błyski** skasowanie alarmu,
- **7 dźwięków / błysków** nie można załączyć czuwania przy pomocy pilota lub procedura załączenia czuwania zakończyła się niepowodzeniem.